# Domain mapping WordPress @ St Andrews

This short guide shows you how to **host your website on** *WordPress @ St Andrews* but **use your own domain name**.

As an example, I have a *WordPress @ St Andrews* website with the URL of http://pottingshed.wp.st‐ andrews.ac.uk, I would like to link my domain name http://pottingshed.org.uk/ to this site so that it becomes the primary domain name.

#### Plugin used

**WordPress MU Domain Mapping plugin**  http://wordpress.org/plugins/wordpress‐mu‐domain‐mapping/installation/

**Additional documentation** http://ottopress.com/2010/wordpress‐3‐0‐multisite‐domain‐mapping‐tutorial/

#### **Summary**

What we are going to do is the following:

- 1. **Update the DNS settings** for your domain name to point to the IP address of the wp.st‐andrews.ac.uk server: 138.251.9.244.
- 2. **Add a new domain name** to your wp.st‐andrews.ac.uk site via Tools > Domain Mapping.
- 3. **Wait for DNS settings to update**. This usually takes 24–48 hours.
- 4. **Set the primary domain** for your wp.st‐andrews.ac.uk site.
- 5. **Log in to your site** and select your site's dashboard from My Sites on the admin bar.

# **Step 1: Update DNS settings**

DNS stands for domain name system. This is the service that translates domain names (such as standrews.ac.uk) into IP addresses which computers use to locate one another on the web.

The first step then is to update your domain name to point it at the *WordPress @ St Andrews* server.

You can usually do this by logging in to your account via the website you purchased the domain name from. In this example I'm using 123-reg.co.uk, but most domain name registrars will offer something similar.

- 1. Log in to your domain name registrar's control panel.
- 2. Select the domain name you wish to manage.
- 3. Select the option to manage/edit the DNS settings for that domain name.
- 4. In most cases you can change the **\***, **@** and **www** A records to this IP address:

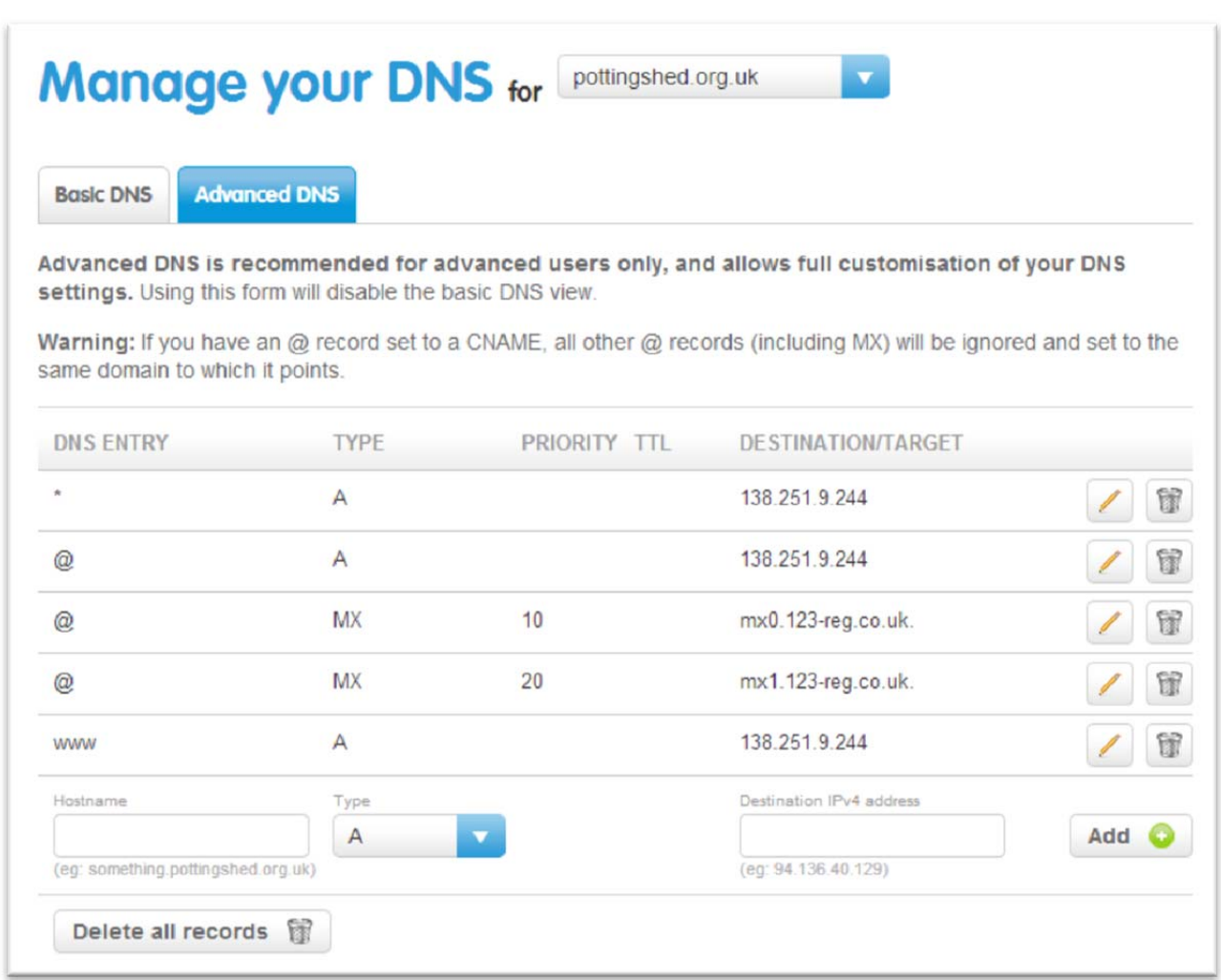

# **138.251.9.244**

*Updated DNS settings in 123‐reg domain name control panel.*

# **Step 2: Domain mapping in WordPress**

The next step is to log in to your *WordPress @ St Andrews* website and add a new domain to be mapped to this site.

- 1. Assuming you are a site administrator, log in to your *WordPress @ St Andrews* site. In this example, that will be https://pottingshed.wp.st-andrews.ac.uk/wp-admin/.
- 2. Select **Tools > Domain Mapping**.
- 3. Under **Add new domain** enter the domain name you wish to map to this site. In this example it is pottingshed.org.uk (or it could have been www.pottingshed.org.uk)
- 4. Don't click "Primary domain for this blog" quite yet.
- 5. Click **Add**.

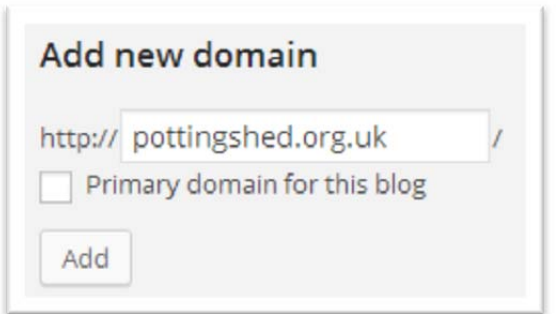

#### **Step 3: Wait 24–48 hours**

The next step is simply to wait for 24–48 for the DNS settings to update globally.

The reason for this delay is that to speed up the loading of websites (remember that every domain name needs to be converted to an IP addresses) your internet service provider (ISP) usually caches a copy of the DNS records, sometimes up to 48 hours.

So if you make a change to your DNS settings you will need to wait for your ISP to update its records from a master copy every couple of days.

#### **Step 4: Set the primary domain**

Once the DNS changes have been propagated across the web, log in to your *WordPress @ St Andrews* website again and tell it to use your newly‐mapped domain name as the primary domain name for the site.

You will know that the DNS settings have updated when you are able to view your *Wordpress @ St Andrews* site via your domain name. (Although, because your wp.st‐andrews.ac.uk domain name is still set as the primary domain name you'll be redirected from http://pottingshed.org.uk, for example, to http://pottingshed.wp.st-andrews.ac.uk.)

- 1. Assuming you are a site administrator, **log in** to your *WordPress @ St Andrews* site. In this example, that will be https://pottingshed.wp.st-andrews.ac.uk/wp-admin/.
- 2. Select **Tools > Domain Mapping**.

3. You will see that your wp.st‐andrews.ac.uk domain name is set as the primary domain:

#### Active domains on this blog Primary **Domain Delete** https://pottingshed.org.uk Del  $\bigcirc$  $\odot$ https://pottingshed.wp.st-andrews.ac.uk **Set Primary Domain**

4. Changing this is simple. **Click the radio button next to the domain name** you wish to change to, in this example https://pottingshed.org.uk, then click the **Set Primary Domain** button.

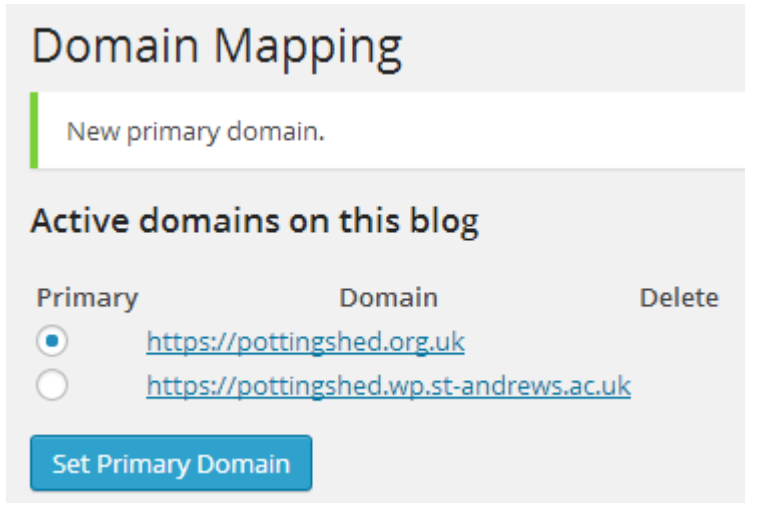

5. This update should happen immediately. Visiting http://pottingshed.org.uk now should take you to the WordPress site but retaining the pottingshed.org.uk domain name in the browser's address bar.

# **Step 5: Log in**

Due to the way that user accounts have been reconfigured here at St Andrews, to allow them to link in to the University's ID management system there are a few peculiarities that you need to be aware of.

#### **Log in via your newly mapped domain**

As you probably already know, you can log in to WordPress by appending /wp‐admin/ to the end of your site's domain name.

With domain mapping active can should now **log in via your newly mapped domain name**, e.g. http://pottingshed.org.uk/wp‐admin/.

If you try to log in via your original site address (e.g. http://pottingshed.wp.st-andrews.ac.uk/wpadmin/) you will be redirected to your newly mapped domain name, because you've told WordPress to regard that as the primary domain.

### **When you have logged in…**

Once you have logged in—and the same will be true for any other users of the site—you will be unceremoniously dumped at the **dashboard of http://wp.st‐andrews.ac.uk** rather than within your sub‐site.

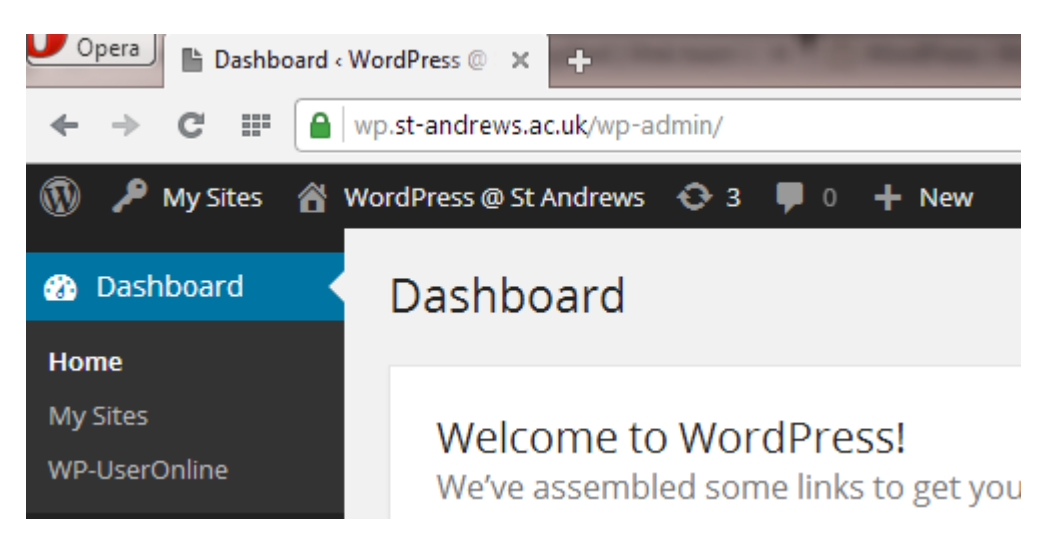

*Note the address bar. You will need to select your site from the My Sites menu.*

In other words, in this example, I will be logged in to https://wp.st-andrews.ac.uk/wp-admin/ rather than https://pottingshed.wp.st-andrews.ac.uk/wp-admin/, which is what I would expect.

**To reach the dashboard of your site** you will need to **select it from the My Sites menu** on the global toolbar at the top of the page:

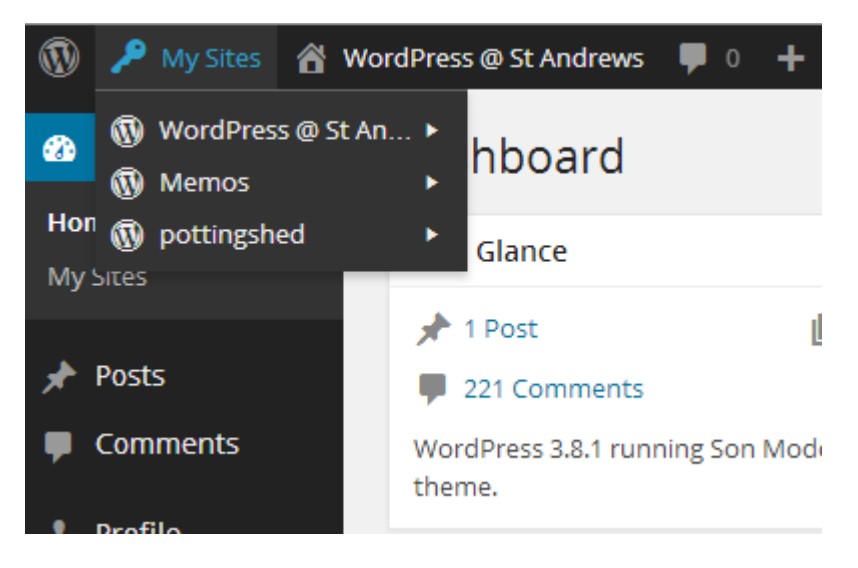

You will now (finally) be at the dashboard of your WordPress site.